The City of Philadelphia 2019 Employees' Combined Campaign

## **Giving Instructions**

Two Ways to Donate: Online Giving is Encouraged!

- 1. [Online:](http://www.phila.gov/combinedcampaign/) Payroll deduction and credit card
- 2. Pledge Form: Payroll deduction, check, cashier's check, money order, etc.

### **ONLINE GIVING INSTRUCTIONS**

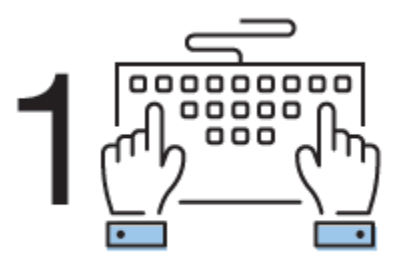

# Login and Setup Your User Profile

1. Click "Sign in" from the top right corner of the site and enter the following credentials:

### City Employees:

Step

**Username** = First Initial of First Name + First Initial of Last Name + Employee ID (Example: A person named John Doe with the Employee ID of 123456 would use the username **JD123456** or **jd123456**) Note: Enter information as it

appears on your pay stub. No space between names and not case sensitive.

### **Password** = P + Employee ID (Example: **P123456**)

Note: Password is case sensitive. "P" should be capitalized. Enter ID as it appears on your pay stub.)

### Quasi Employees:

**Username** = First Initial of First Name + First Initial of Last Name + Unique ID (Example: **JD234567** or **jd234567**) Note: Enter information as it appears on your pay stub. No space between names and not case sensitive.

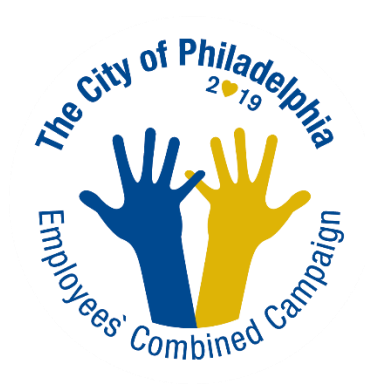

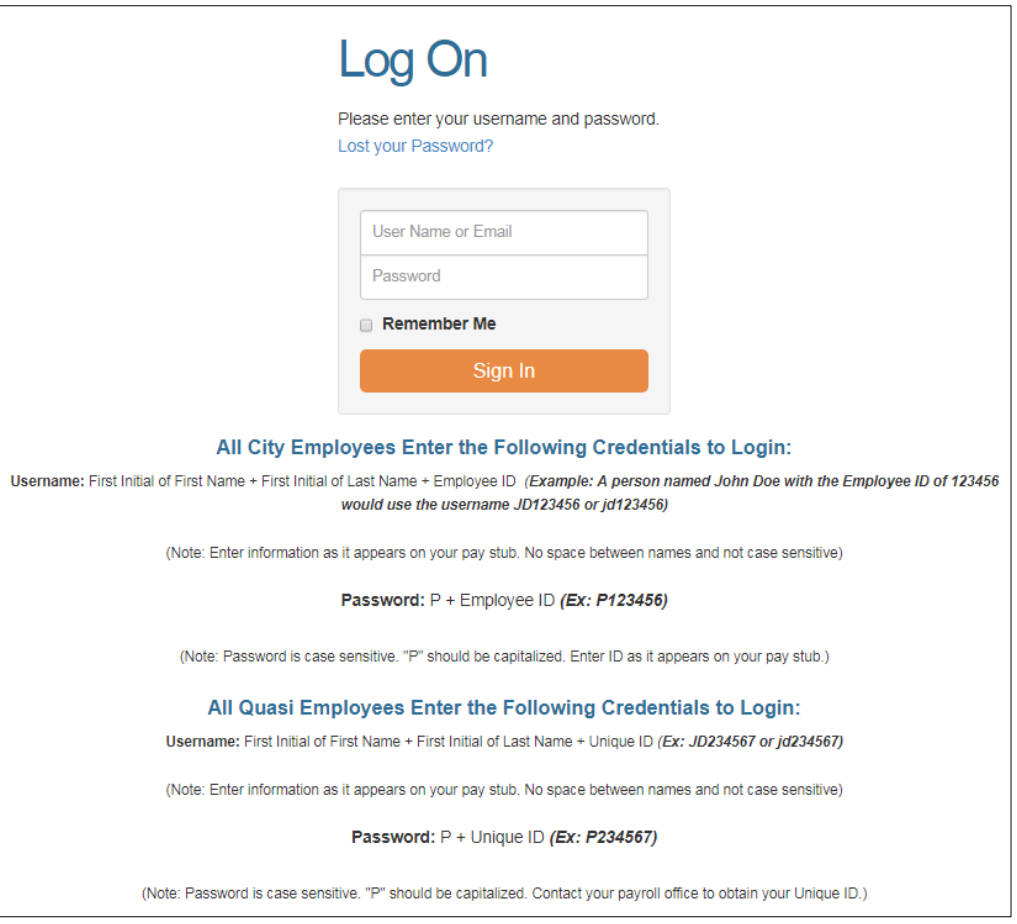

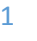

**Password** = P + Unique ID (Example: **P234567**) Note: Password is case sensitive. "P" should be capitalized. Contact your payroll office to obtain your Unique ID.

2. Once you are logged in, your username will display in the upper right corner of the screen.

3. Click "Give Now" to start the pledge process online.

4. First, you will be asked to "Edit [your] Profile." Information you enter will be provided to the nonprofits you support through this Campaign so they can acknowledge your gift upon your request.

5. Select "Continue" when you have finished updating your contact information.

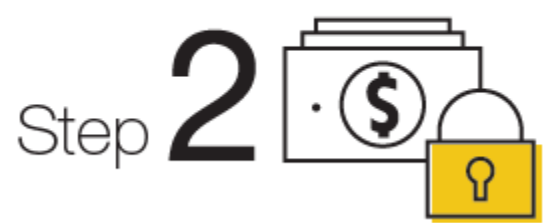

## Select a Payment Method

You may support your favorite nonprofits via Payroll Deduction or a one-time donation by credit card.

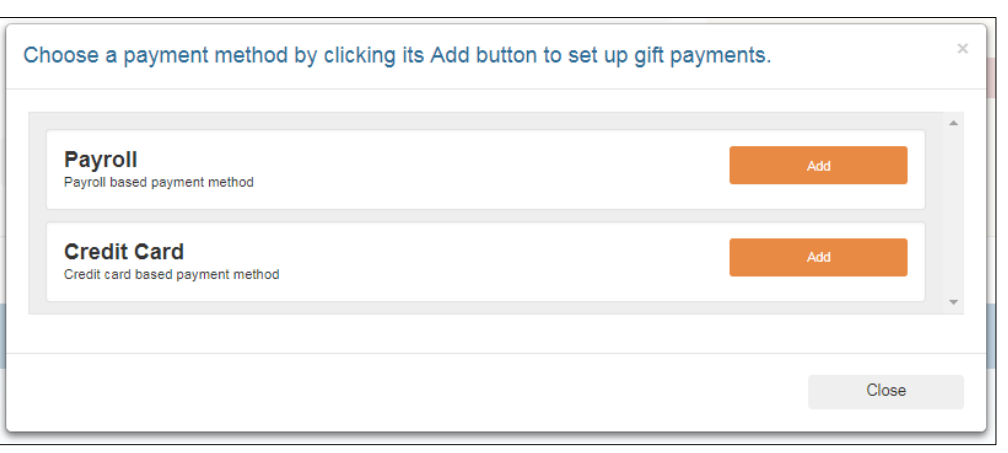

Click "Add" to choose your payment method.

#### **Payroll Deduction:**

1. Enter in the amount you would like to pledge per pay period. As you enter in the per pay period amount, you will see the annual amount you are pledging on the right under "Your pledge so far."

Note: **The City of Philadelphia Combined Campaign requires donors to give a minimum of \$2 per pay period per charity (\$52 per charity annually).**

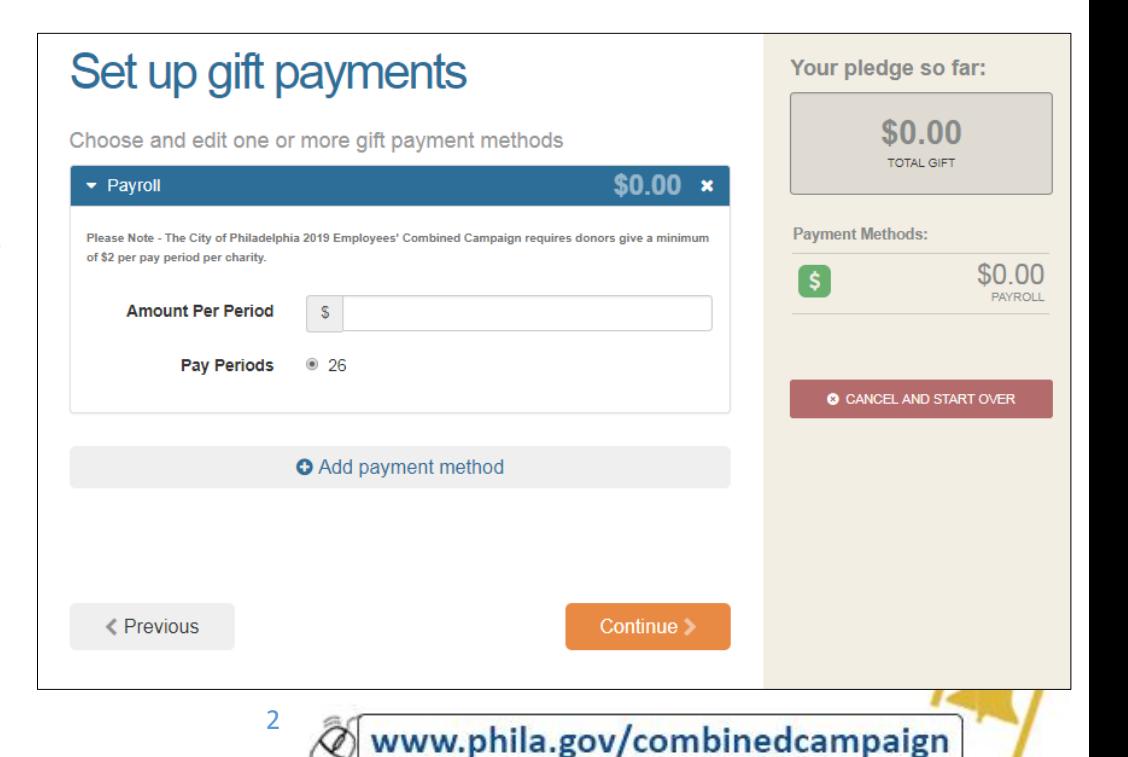

#### **Credit Card:**

2. This will be a one-time credit card gift. All credit card fees will incur a per transaction fee of 3.5% by your carrier. Credit card transactions are immediate. In the event of an error, you will need to contact your credit card company to cancel the transaction.

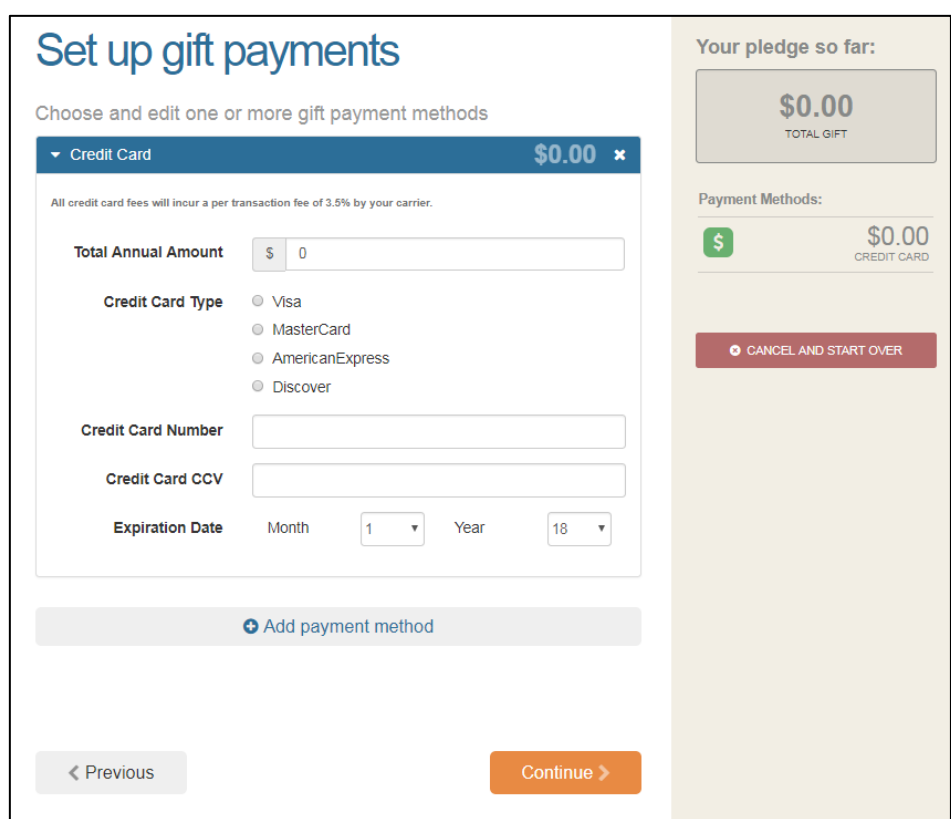

3. Once you have selected the amount you would like to pledge per pay period or by one-time credit card payment, and you agree with the annual total you are pledging listed under "Your pledge so far," click "Continue" to find charities to support.

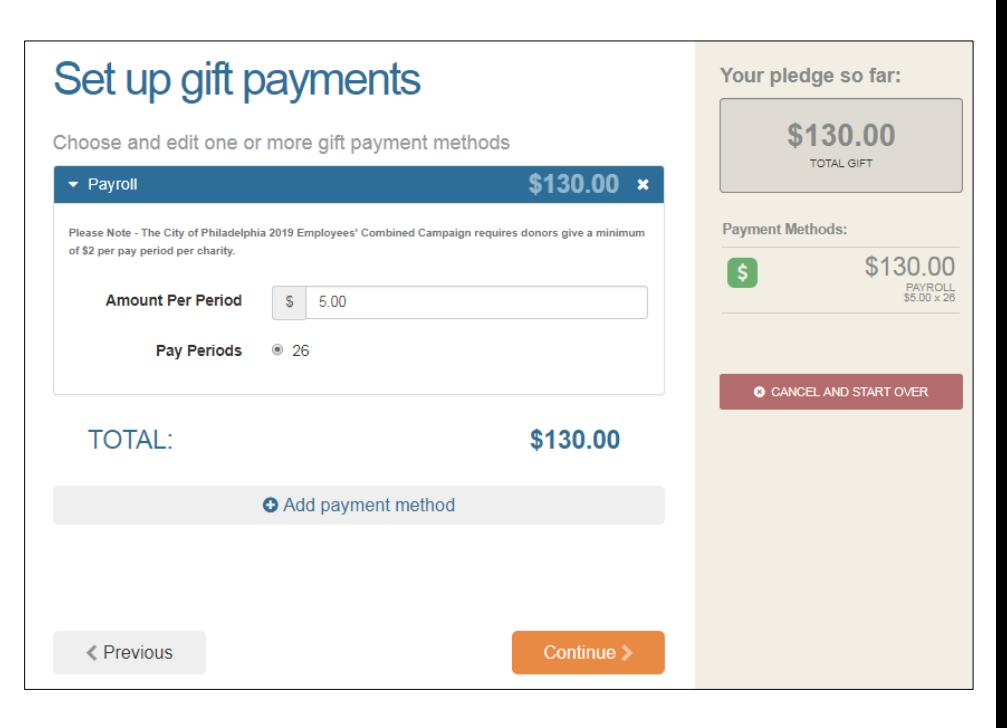

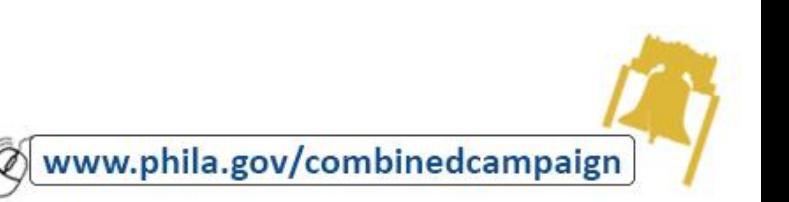

3

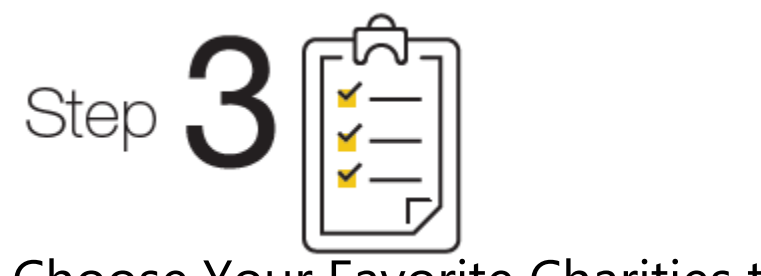

## Choose Your Favorite Charities to Support

1. To find charities to support, click the "Find a Charity" button.

2. The Charity Picker screen will appear. Search by charity name, city, or state, or filter by federation to find a specific organization, or click through the alphabetical list.

3. You can select as many charities to support as you would like. As you find charities you want to support, click "Add" and they will appear highlighted in blue under "Selected Charities."

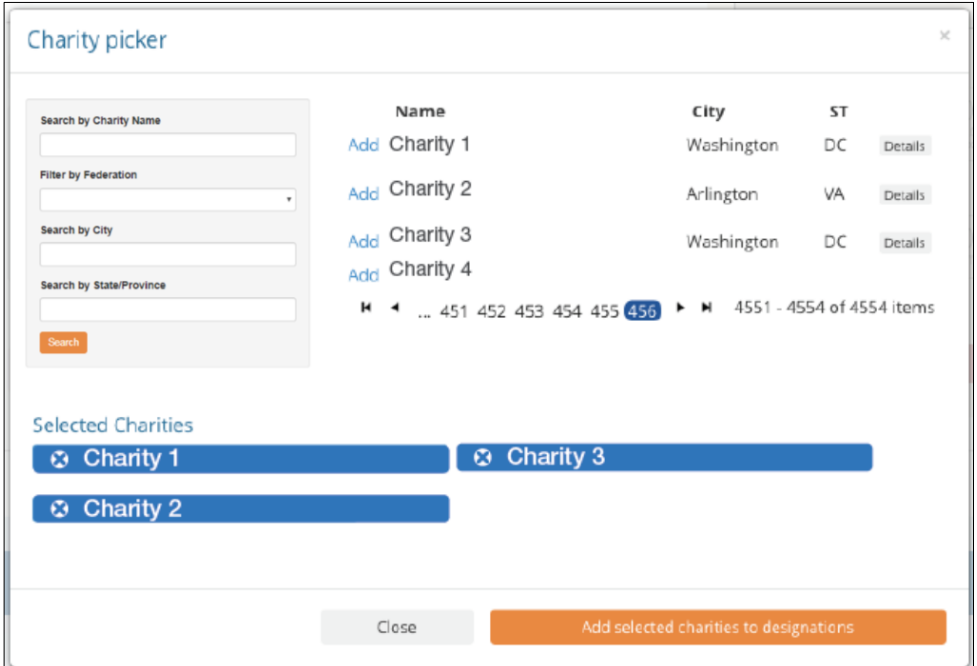

4. Click the orange "Add selected charities to designations" button. The organization(s) you selected will now display on your list of designations.

5. Next, you will have the opportunity to allocate your total pledge amount between the organizations you have added to your list of designations. To specify how much money to donate to each, use the slider tool or enter the exact amount in the donation box next to the charity.

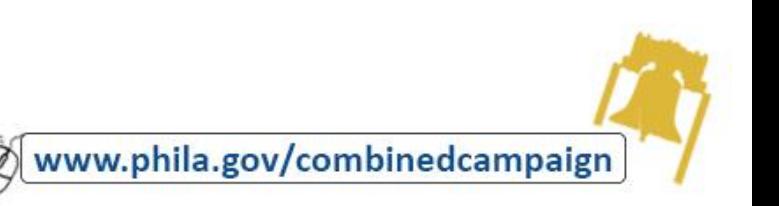

### Change Donation Amount of Charity Designations:

6. The amount you selected during the payment method step will be allocated between the charities you have selected. **Please Note: You must give a minimum of \$52 to each charity annually.** To adjust the total amount you would like to pledge, click the "Previous" button to return to the payment method screen. The

charities you selected will

# Where do you want your gift to go?

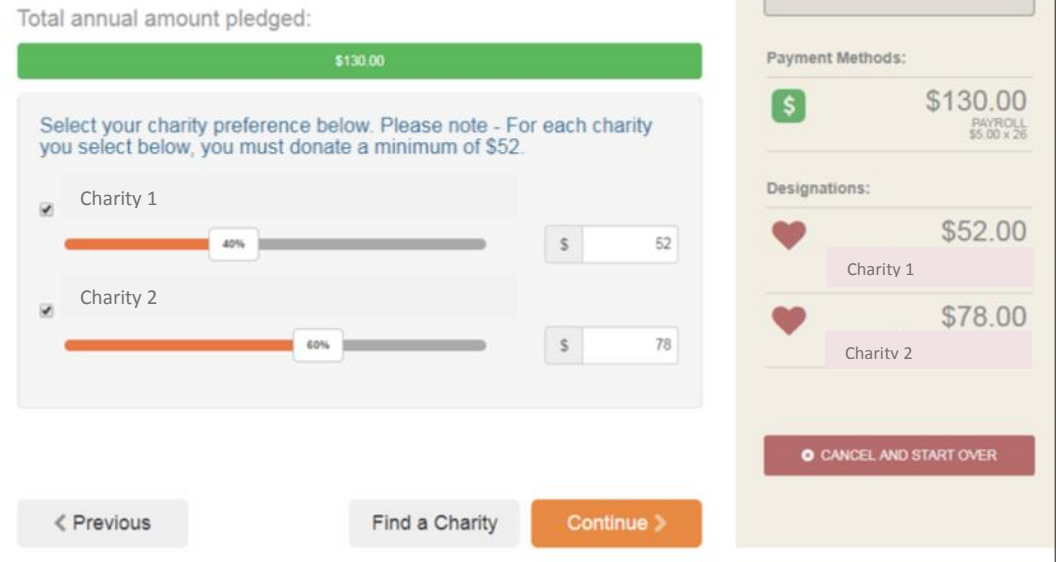

Your pledge so far:

\$130.00 TOTAL GIFT

all remain saved on your list until you are ready to submit your pledge. When you have finished allocating your donation between designated nonprofits, click "Continue."

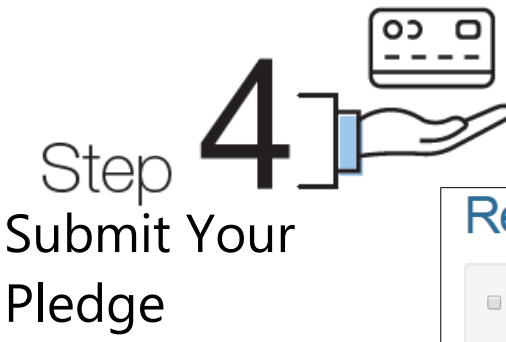

1. You will have one final chance to review your gift and designations, and you will also be able to select whether your gifts remain anonymous or if you grant permission to have your contact information shared with the charity(ies) you supported through this Campaign.

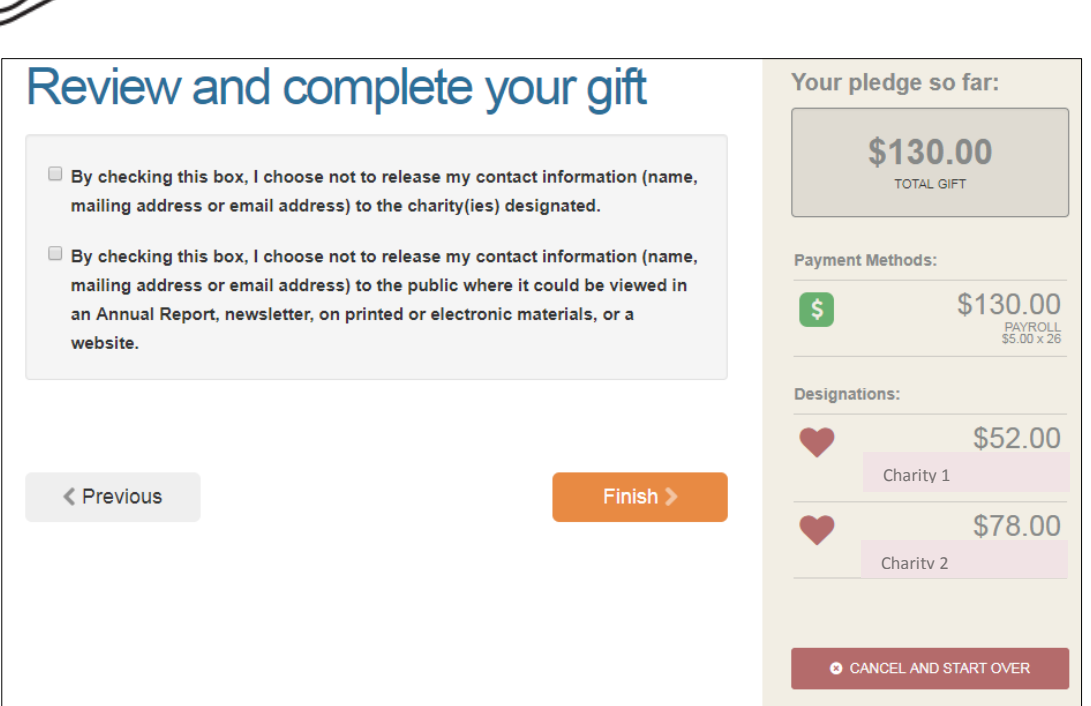

2. Click "Finish" to submit your pledge.

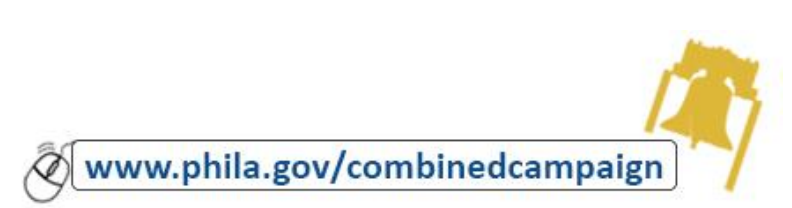

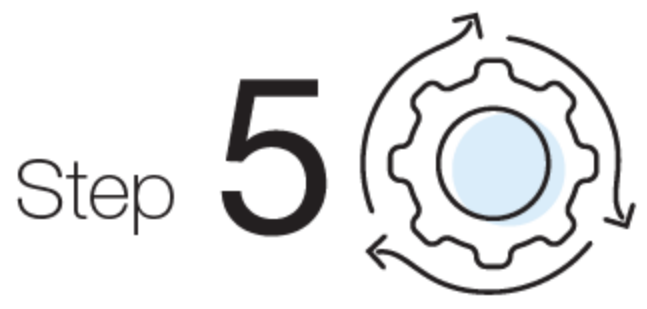

## Repeat this Process to Modify Your Donation

Credit card transactions are immediate. In the event of an error, you will need to contact your credit card company to cancel the transaction. Payroll deduction pledges may be edited using the following steps:

1. Log into the Campaign website and click "Give Now."

2. You will be given an option to "Modify a gift from this Campaign"

• Choose this option if you would like to edit a pledge you already submitted. By choosing to modify a gift, you will open your existing pledge to edit. You will need to complete all steps of the pledge process as outlined above to return the gift to a completed status.

### **PLEDGE FORM INSTRUCTIONS**

The 2019 Pledge Form will have employee names and employee ID numbers pre-populated. Blank pledge forms for the City of Philadelphia 2019 Employees' Combined Campaign are also available at the end of the Contributors' Guide or on the giving portal, accessed via [http://www.phila.gov/combinedcampaign/.](http://www.phila.gov/combinedcampaign/)

## Filling Out a Pledge Form

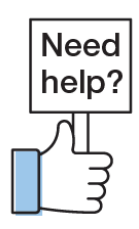

The directions for completing the pledge form, sometimes called a pledge card, are included on the form itself. Please review carefully. Ensure all of your information is included. Then, return the form to your Campaign Captain.

For assistance, please contact [help@charities.org](mailto:help@charities.org) or [www.charities.org/support.](http://www.charities.org/support)

Thank you for pledging through the Combined Campaign and Making an Impact, One Donation at a Time, with your colleagues! Philly Gives, thanks to you.

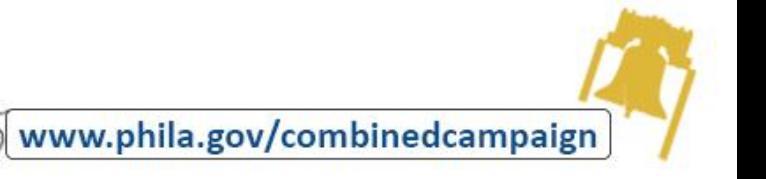

6